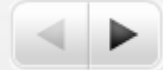

# 駿台中学部 · 高校部 ライブ配信 視聴マニュアル

ñ

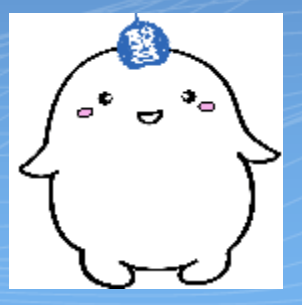

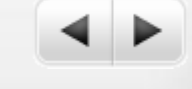

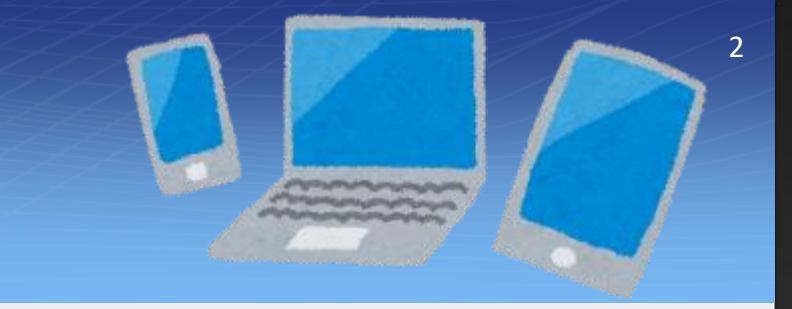

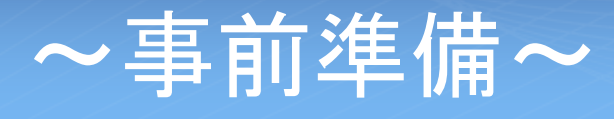

#### 【必要な機器】

ñ

● パソコン・タブレット・スマートフォンいずれも使用可

※タブレット・スマートフォンは「画面縦向きロック」を解除し

横向きで見ると見やすい。

● ヘッドフォン、イヤフォン (推奨)

※聞こえやすい音量に調節しておく。

- カメラ機能は不要。
- マイク機能は不要。

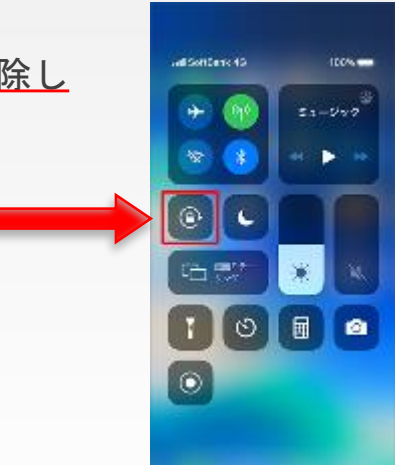

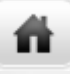

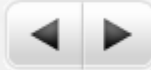

### 〜事前準備(パソコン)〜

【「Zoom」のインストール】

zoom.us のダウンロードセンターにアクセスする。

https://zoom.us/download

①ミーティング用**Zoom**クライアントで

ダウンロードをクリック。

②ダウンロードされた「 **Zoominstaller.exe**」

をクリック。

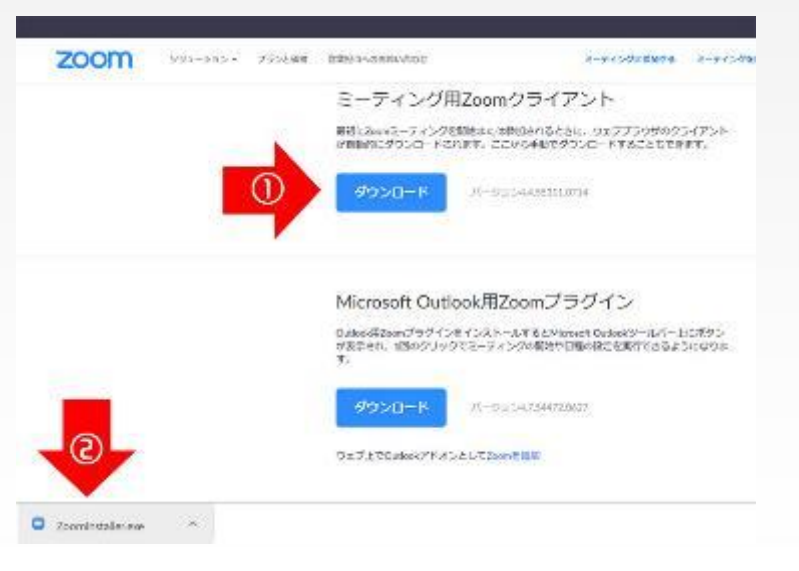

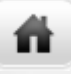

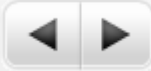

### 〜事前準備(パソコン)~

### ③「ミーティングに参加」ボタンをクリック。

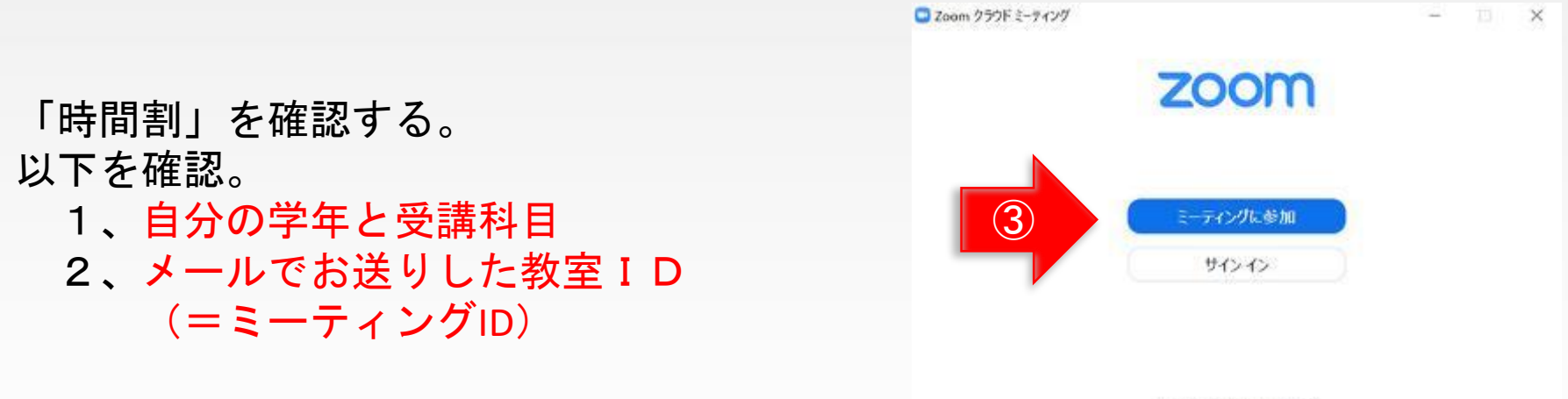

パージョン: 4.4.5 (55311.0714)

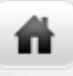

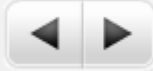

### 〜事前準備(パソコン)~

④各校舎からのメールでお送りした

「教室ID(=ミーティングID)」を入力。

⑤フルネームを漢字で入力。

(ローマ字やあだ名の表記は不可。)

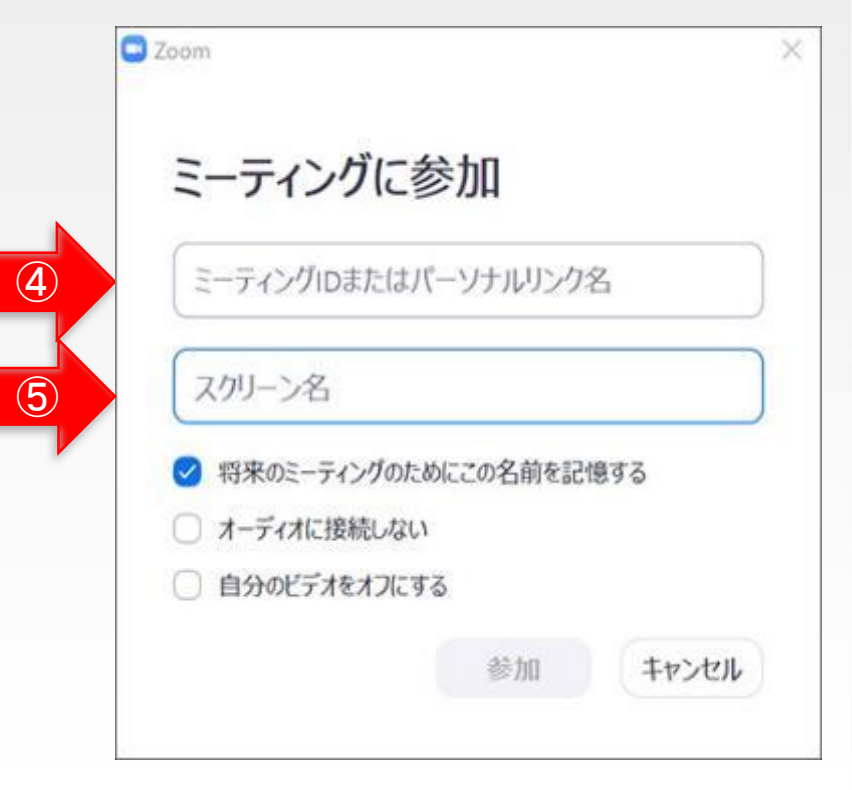

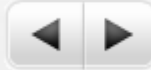

# 〜事前準備(パソコン) 〜

⑥コンピューターで オーディオに参加を 押す。

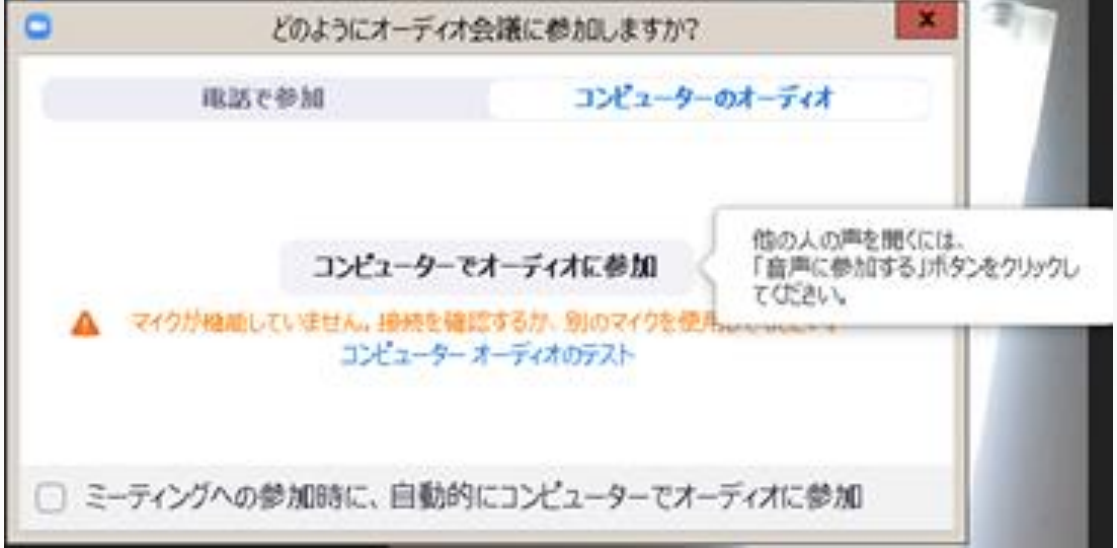

6

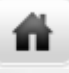

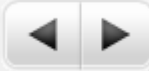

### 〜授業中の操作(パソコン)~

#### 【パソコンの画面】

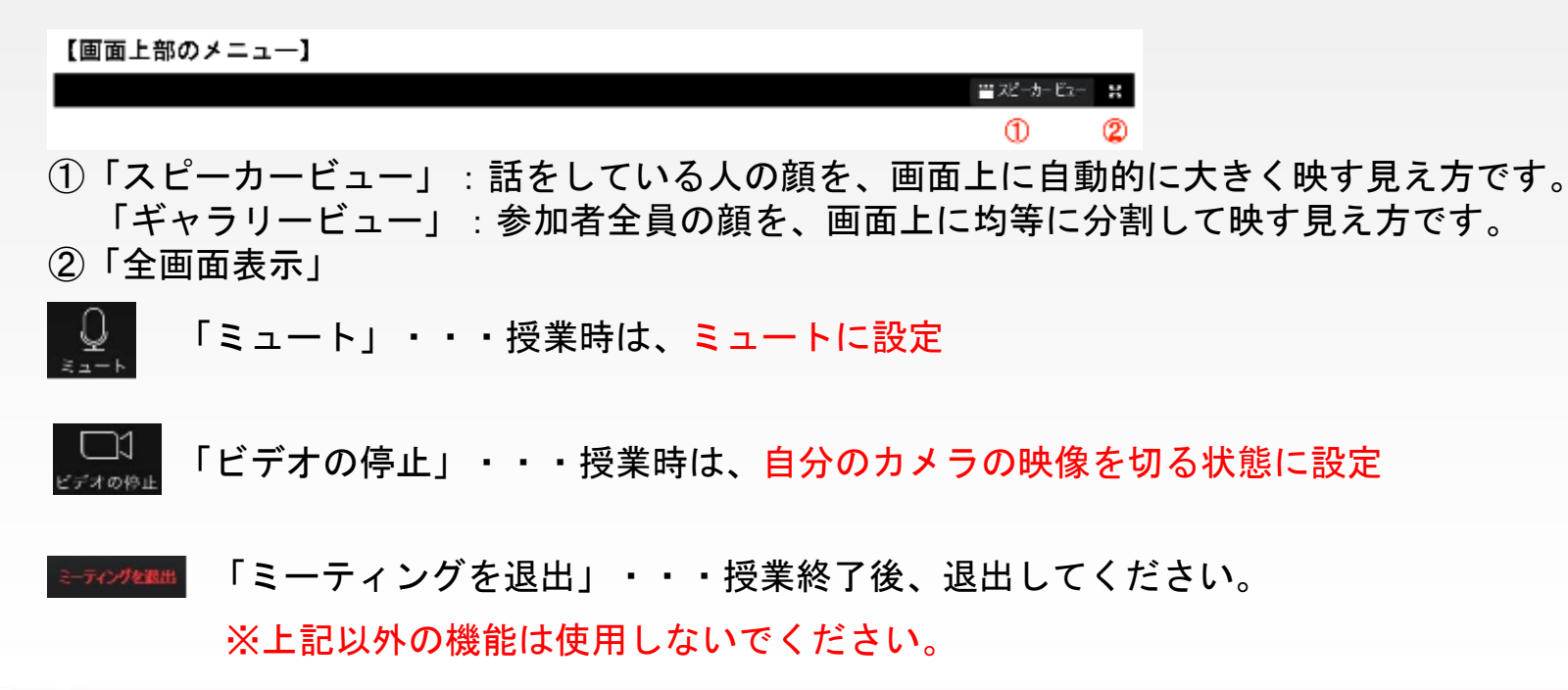

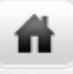

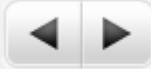

### 〜事前準備(タブレット・スマートフォン) 〜

【「Zoom」のインストール】

① Zoomアプリを入手。

iPadやiPhone→App Store

Android→playストア

②「Zoom Cloud Meetings」を入手または

インストール。

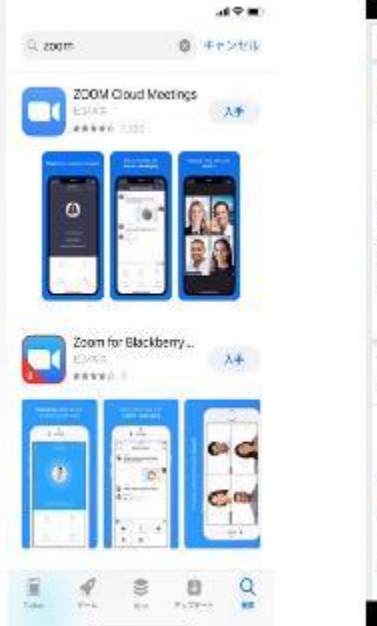

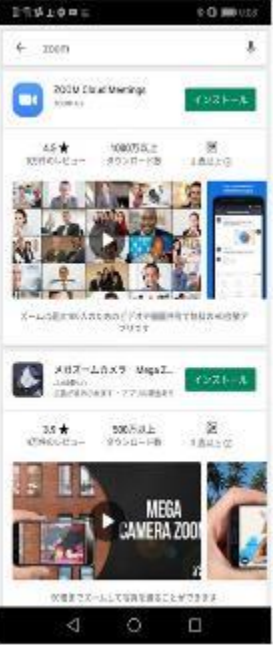

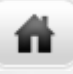

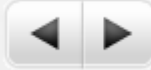

④

⑤

### 〜事前準備(タブレット・スマートフォン) 〜

### ③「ミーティングに参加」ボタンをクリック。

④校舎からお送りした

教室ID (=ミーティングID)

とパスコードを入力。

⑤お子様のフルネームを入力。

(ローマ字やあだ名の表記は

不可。)

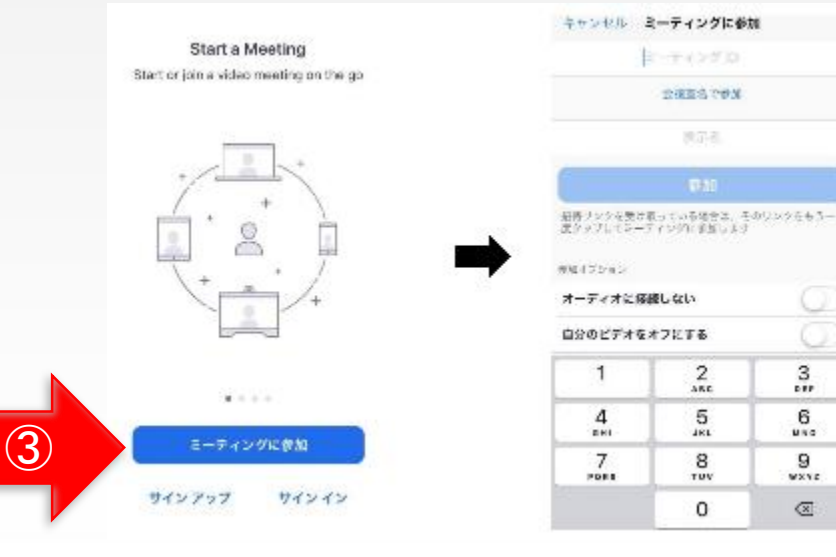

9

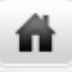

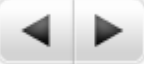

### 〜事前準備(タブレット・スマートフォン)〜

⑥ 画面下に以下のよ うにでてくるので、 ビデオなしで参加 を押す

 $\left( 7\right)$ 

画面下を触るか、画面をダブル クリックすると以下のようにで てくるので、デバイスオーディ オを介して通話かインターネッ トを使用した通話を押す

⑧ この時点ですでに 配信画像が見えて いるが、以下のよ うにミュート解除 とビデオの開始に 斜線が入っている か確認。

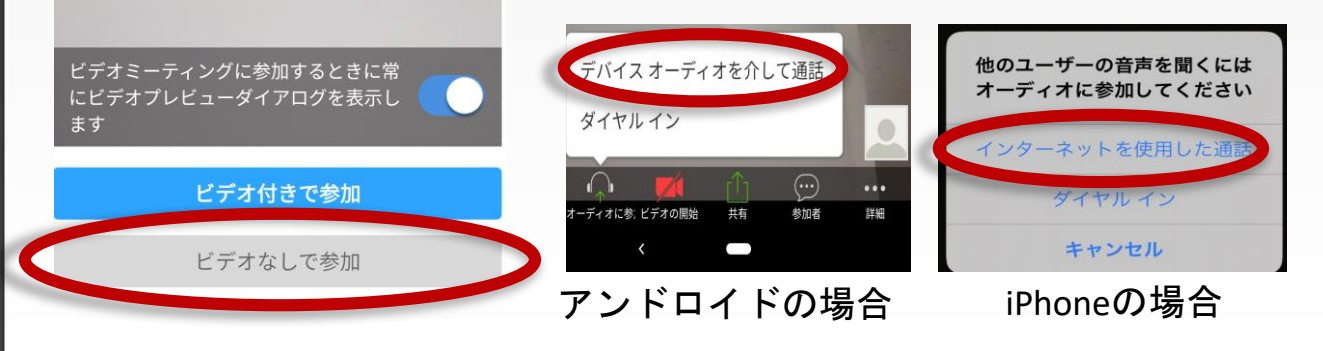

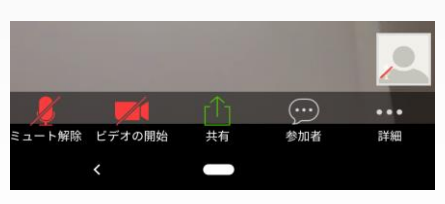

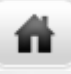

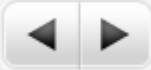

## 〜授業中の操作(タブレット・スマートフォン)~

#### 【タブレット・スマートフォンの画面】

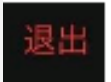

「退出」・・・授業終了後、退出してください。

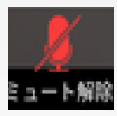

「ミュート」・・・授業時は、ミュートに設定

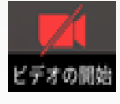

「ビデオの停止」・・・授業時は、自分のカメラの映像を切る状態に設定

※上記以外の機能は使用しないでください。

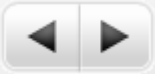

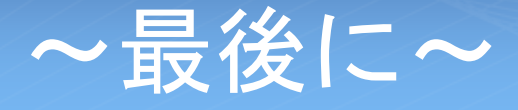

ñ

#### 【受講に向けての確認事項】

□授業前にテキストやノートを用意しておくこと。 □表示名は、必ず自分の名前を漢字フルネームで入力すること。 □ルームに入れたら、受講の準備をして待っておくこと。 □授業中は、許可されている操作ボタンのみ利用すること。 その他の操作ボタンには、触れないこと。 原則、自分のマイク音声はミュート、カメラ映像はOFFにすること。

質問は駿台中学部・高校部の各校舎にご連絡ください。